# Applying SNC Update 09 for Sage SalesLogix Version 8.0

Version 8.0.0.09 SNC Developed by Saleslogix User Assistance

# **Applying SNC Update 09 for Sage SalesLogix v8.0**

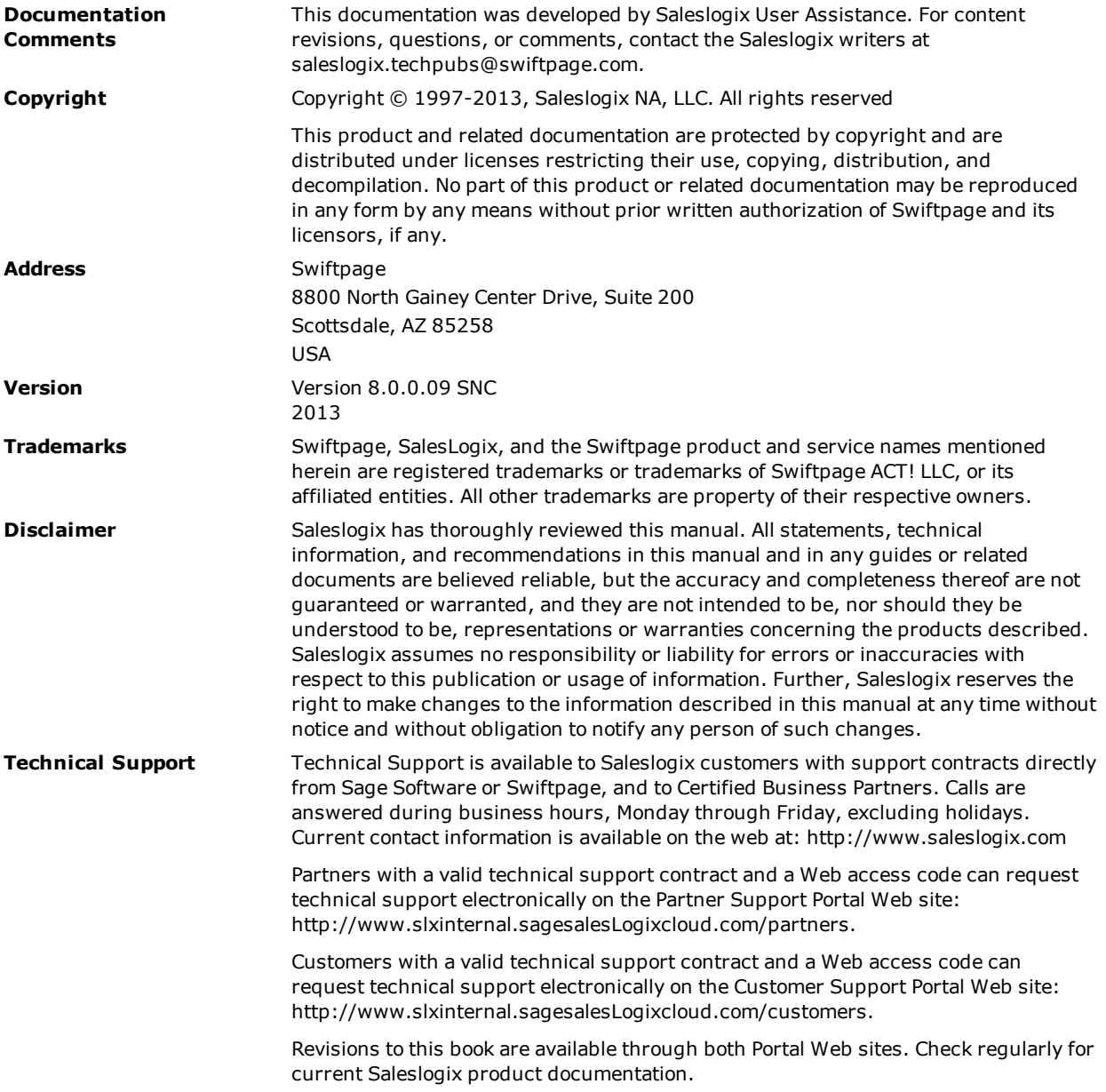

# **Applying SNC Update 09 for Sage SalesLogix Version 8.0**

This document describes SNC Update 09 for Sage SalesLogix version 8.0. SNC Updates provide modifications to pieces of Sage SalesLogix such as the Provider, SLXServer, Admin, Architect, SalesLogix Client, SpeedSearch, Sync Server, Sync Client, and so forth. Applying these updates may also be required for Web environments when the fix is for the Provider, SLXServer, or SpeedSearch.

## **Prerequisites**

The following Sage SalesLogix software must be installed before installing this update:

- Sage SalesLogix version 8.0.
- Sage SalesLogix 8.0 Update 02.
- Sage SalesLogix 8.0 Update 03.
- Installations of Sage SalesLogix v8.0 that were upgraded from v7.5.4 require Update 00 for Sage SalesLogix version 8.0.

This prerequisite does not apply to any other Sage SalesLogix installation scenario (such as an upgrade from 7.5.3 or earlier, or as a new installation of 8.0).

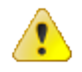

Do not install SNC Update 09 for Sage SalesLogix 8.0 on any other Sage SalesLogix version.

Sage SalesLogix v8.0 can be installed on Microsoft Windows 8 and 2012, however some additional installation steps are required. See *Installing Sage SalesLogix on Microsoft Windows 8, Windows Server 2012 and Internet Explorer 10* for detailed steps.

# **Issues Fixed in This Update**

SNC Update 09 for Sage SalesLogix version 8.0 addresses the following issues:

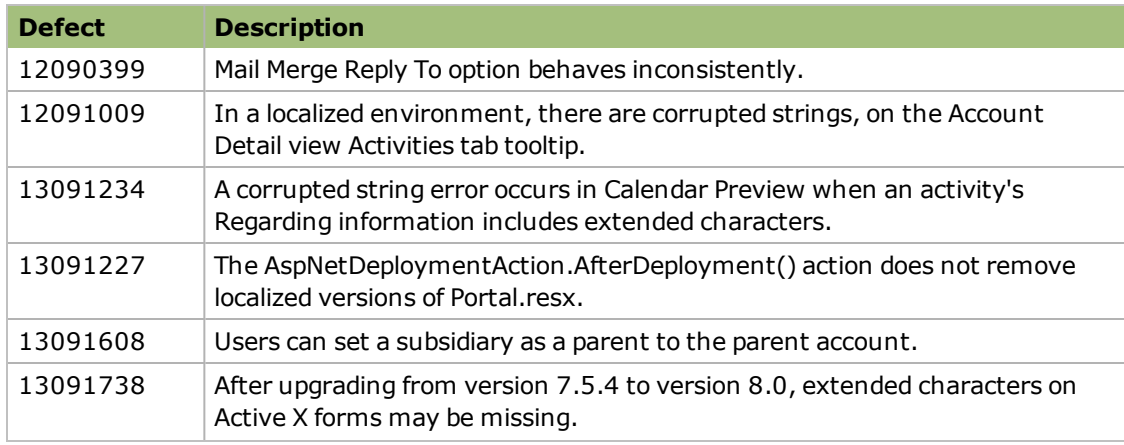

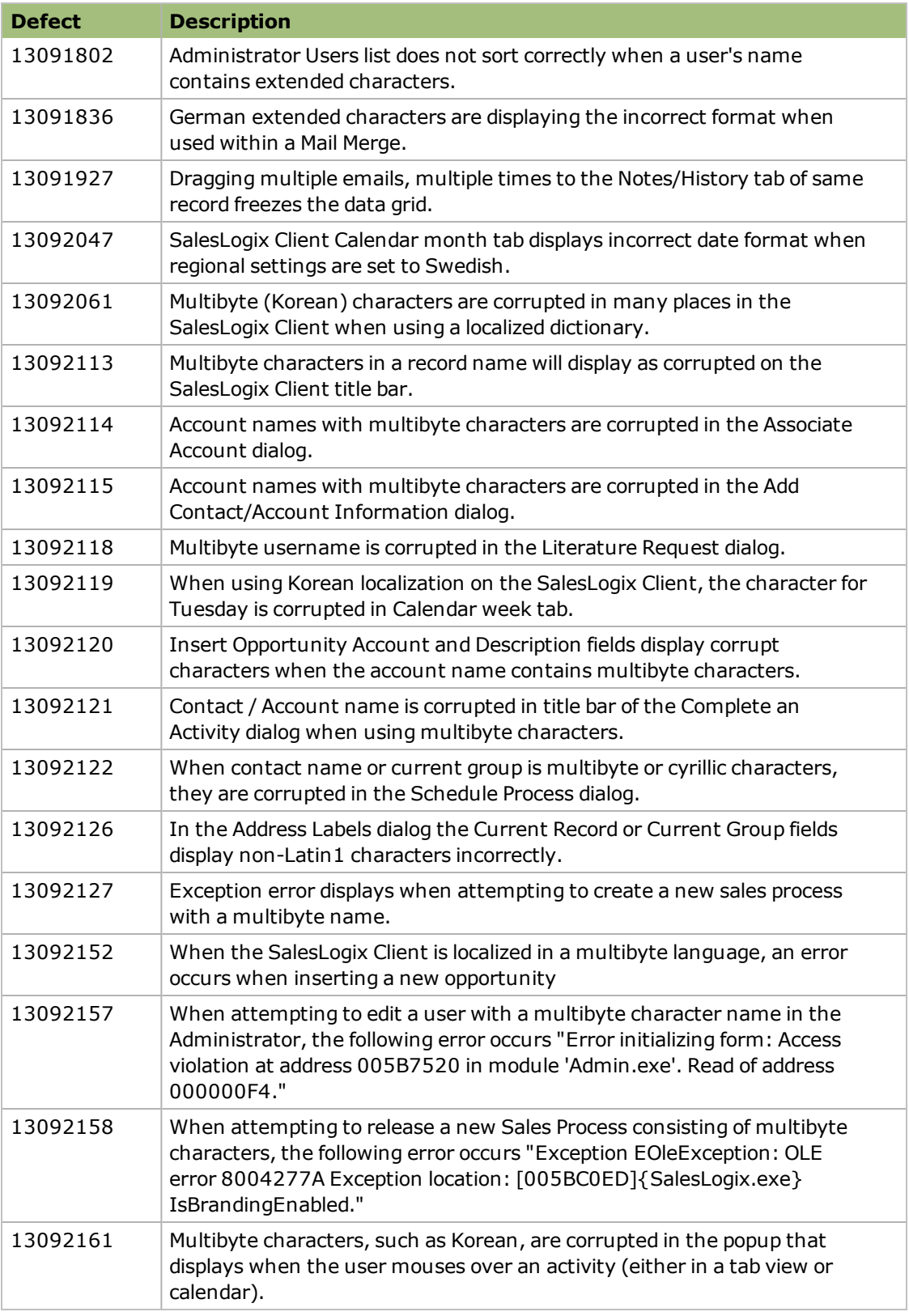

#### **Previously Fixed Issues**

SNC Update 09 for Sage SalesLogix 8.0 contains fixes released in previous updates.

SNC Update 05 for Sage SalesLogix version 8.0 addresses the following issues:

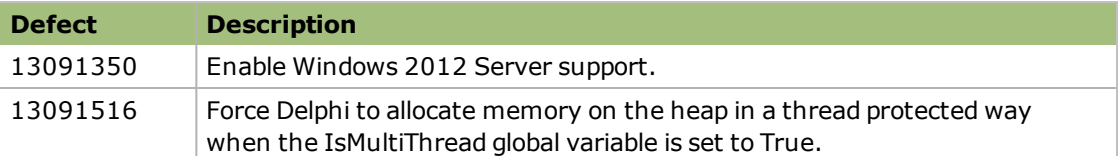

SNC Update 08 for Sage SalesLogix version 8.0 addresses the following issues:

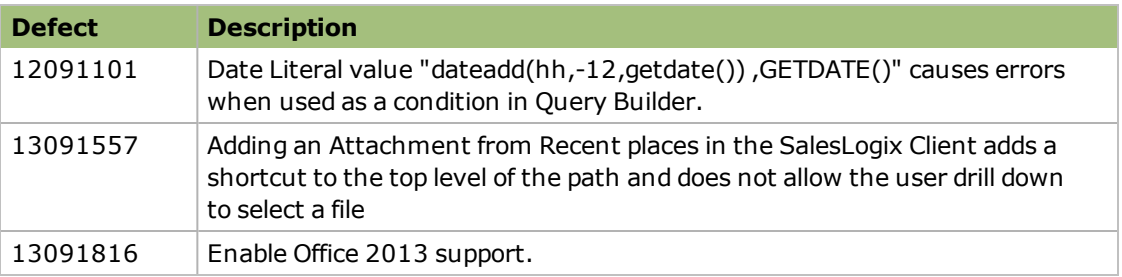

## **File Information**

This update may include .pdb files which are not listed in the following table. These files are included to provide additional logging information for troubleshooting purposes.

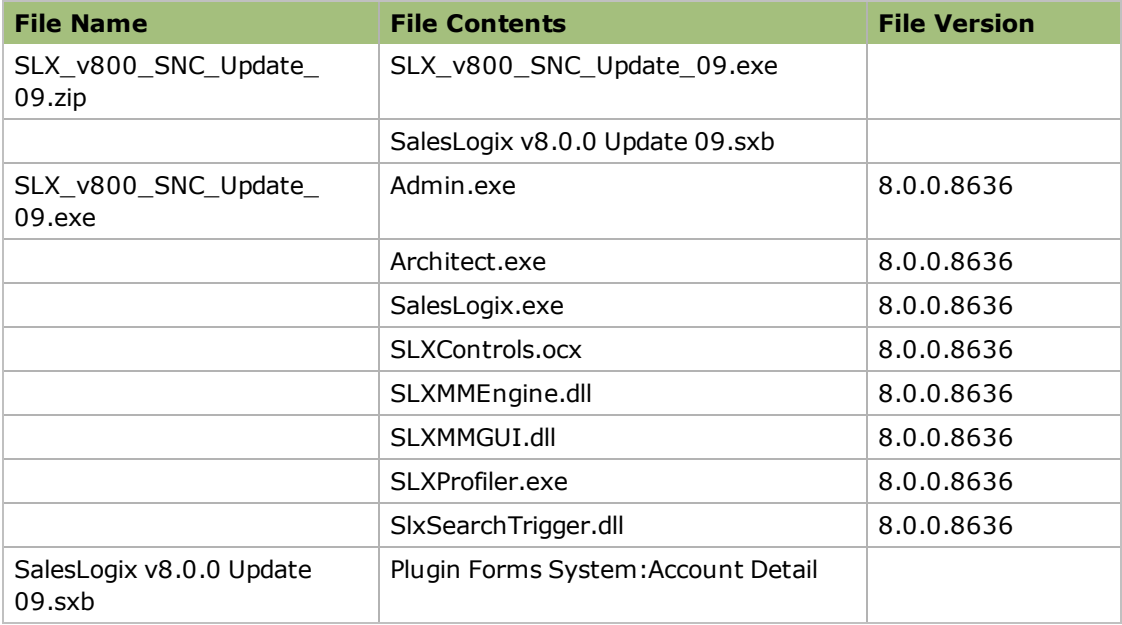

# **Applying the Update**

Install this update to all computers where Sage SalesLogix is installed.

Before installing the SalesLogix v8.0.0 Update 09.sxb bundle, review the files included in the update. Back up any customized files that may be affected, or back up the whole project if there are many files. Then, apply the update bundle in one of the following ways:

- Manually merge the update items with the customized items.
- Apply the bundle (overwriting all existing items), and then manually merge the customized items.

#### **To begin the install**

- 1. Close all Sage SalesLogix applications on the computer to which you are applying the update.
- 2. Extract the contents of the **SLX\_v800\_SNC\_Update\_09.zip** file to a temporary folder.
- 3. Navigate to the folder where you extracted the update files and double-click **SLX\_ v800\_SNC\_Update\_09.exe**.
- 4. On the **SalesLogix v8.0.0 SNC Update 09** screen select one of the following:
	- **Install the SalesLogix Update** extracts the update files to a temporary folder and removes the files once the installation is complete.
	- <sup>l</sup> **Extract and Install the SalesLogix Update** extracts the update files to a location you specify. The files are not removed once the installation is complete. If you choose this option, select a location where you want to store the update files.
- 5. Click **Next**.
- 6. On the **Welcome** screen, click **Install** to install the patch.
- 7. On the **Completed** screen, click **Finish**.

### **Finding Script Changes**

Changes to Sage SalesLogix scripts, and scripts on forms, can be researched using a third-party comparison utility such as Beyond Compare or Microsoft Word. You can use the following example procedure to determine the Sage SalesLogix script changes in this release. Then, use that information to update your custom scripts with the Sage SalesLogix changes, or add your customizations to the Sage SalesLogix script.

#### **To find script changes**

- 1. Apply the upgrade bundle to a test environment.
- 2. Open the original version of the script or form you want to research in the **Architect**.
- 3. Right-click the script, and then click **Select All**.
- 4. Copy and paste the information to a text editor, such as **WordPad**.
- 5. Save the script with the version number in the name.
- 6. Repeat steps 2 5 for the same plugin updated in this release.
- 7. Open the original plugin version in **Microsoft Word** (saved in step 5).
- 8. On the **Tools** menu, click **Compare and Merge Documents**.
- 9. Browse to and select the updated plugin (saved in step 6) and click **Merge**.

10. View the code changes and determine how to merge the Sage SalesLogix changes with your customizations.

#### **Installing the Bundle Using the Sage SalesLogix Administrator**

Use the Sage SalesLogix Administrator to install the SalesLogix v8.0.0 Update 09 bundle.

Before installing the update bundle, create a bundle of all customized plugins in your database. Sage SalesLogix does not overwrite your customized plugins. However, this bundle can be used as a backup of your customizations.

#### **To install the bundle**

- 1. Open the **Administrator**.
- 2. On the **Navigation Bar**, click **Bundles**.
- 3. Click **Install**.
- 4. Navigate to the folder where you extracted the Update files and double-click the bundle named **SalesLogix v8.0.0 Update 09**.
- 5. After the bundle is loaded, the **Choose Actions to Install** dialog box appears. View the plugins to be installed with this release, and then click **OK**.
- 6. During installation, click **Yes** or **Yes to All** on any confirmation message boxes for overwriting system plugins.
- 7. In the **Choose Teams** dialog box, select the teams to which you want to release plugins, and then click **OK**.